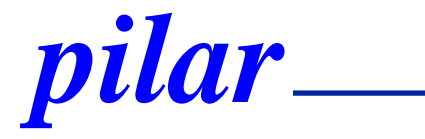

### **PILAR micro** primera vez

Mayo, 2023

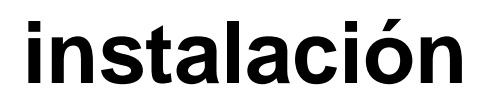

#### **Prerequisitos**

- java runtime 8 o posterior
- [https://www.java.com](https://www.java.com/)
- **Descarga** 
	- [https://www.pilar-tools.com/en/tools/pilar\\_micro/download.html](https://www.pilar-tools.com/en/tools/pilar_micro/download.html)
	- windows: ejecute el instalador
	- linux, mac: unzip
	- pilar está en 1 directorio; colóquelo a su conveniencia
- **Ejecute** 
	- $\blacksquare$  .exe | .jar | .app

# **1. PILAR solicita un fichero CAR**

● Lo encontrará en el directorio de la instalación:

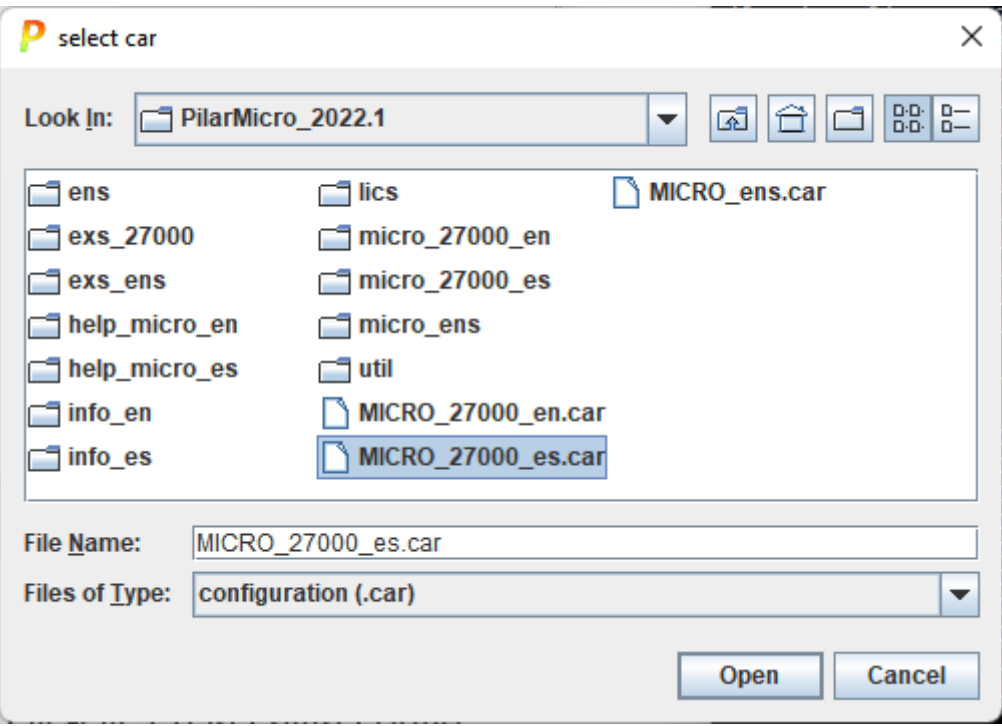

# **2. PILAR solicita una licencia**

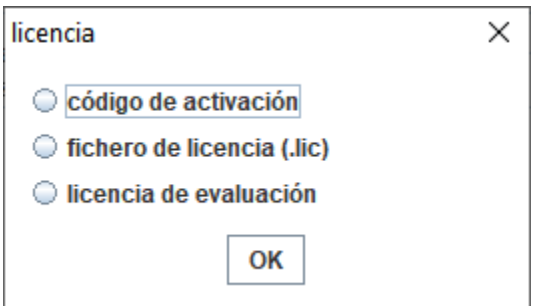

- ⚫ Seleccione "código de activación" si recibió un Código de activación
- ⚫ Seleccione "fichero de licencia" si recibió un fichero LIC
- Seleccione "licencia de evaluación" para generar una licencia de evaluación para usted (30 días)

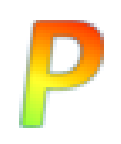

## **código de activación**

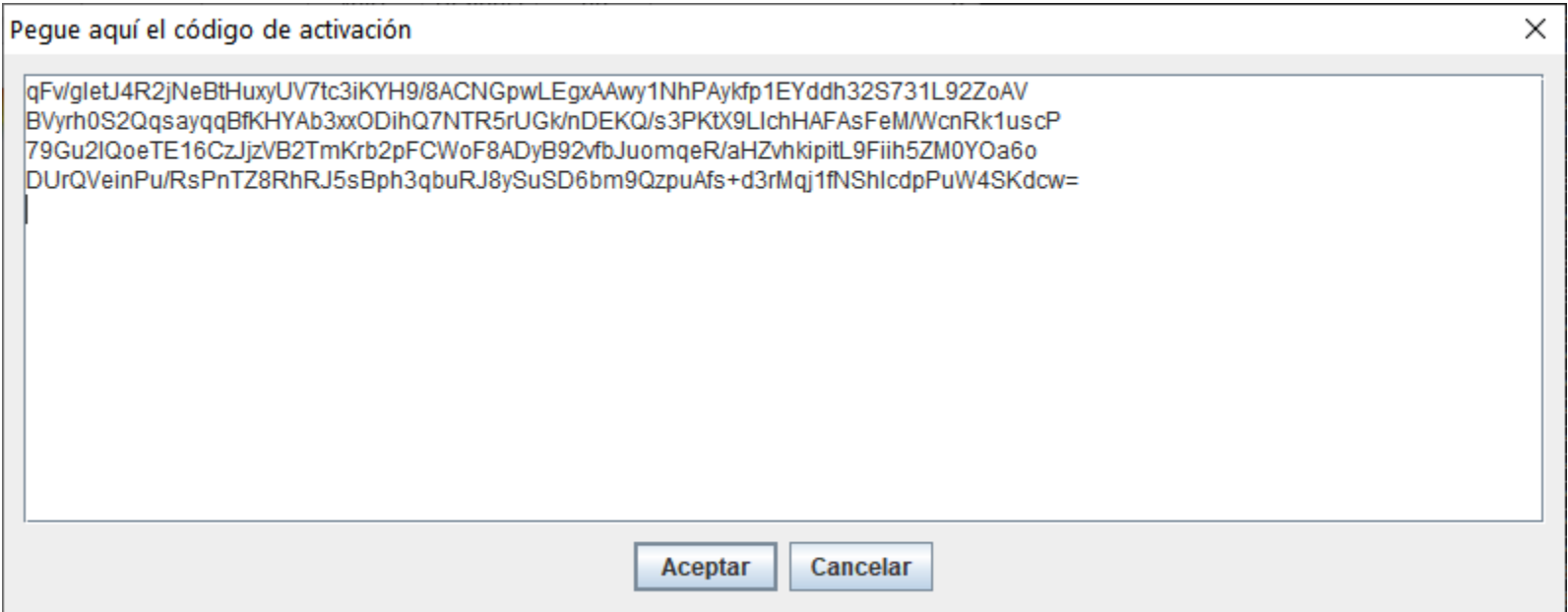

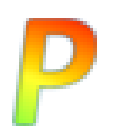

- ⚫ Haga clic en configuración para cambiar la configuración
- ⚫ Haga clic en licencia para cambiar la licencia

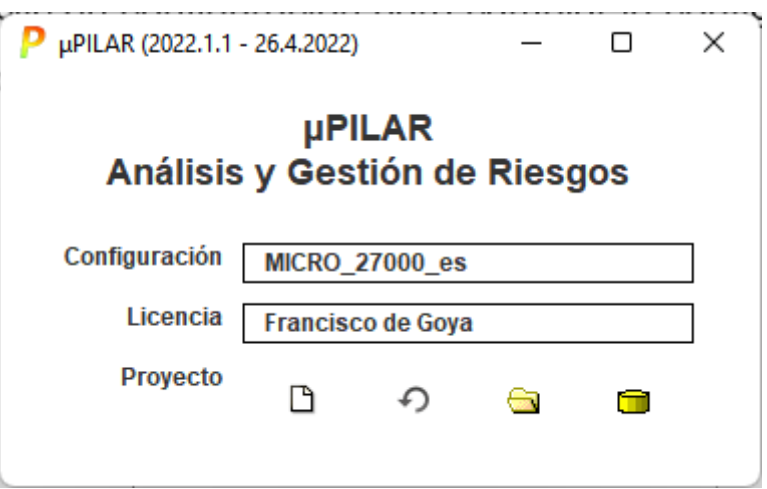

- ⚫ clic-clic en la cajita licencia para cambiar de licencia
- ⚫ clic-clic en la cajita configuración para cambiar de configuración

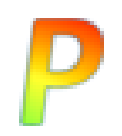

0. pilar.app

• Al deshacer el zip

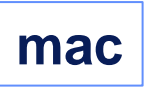

# 1. PILAR solicita un fichero CAR

#### • Lo encontrará en el directorio de la instalación:

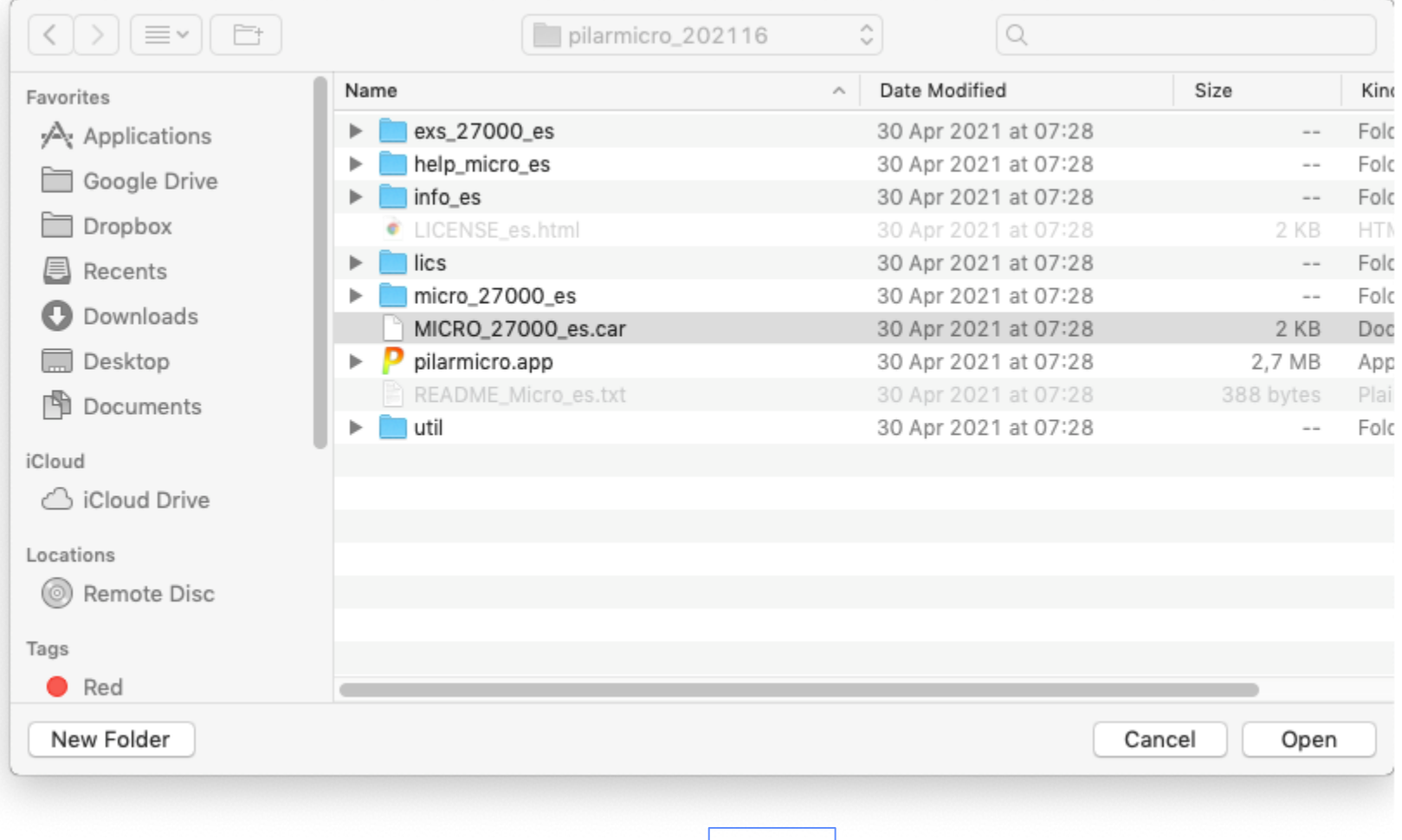

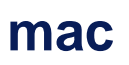

# **2. PILAR solicita una licencia**

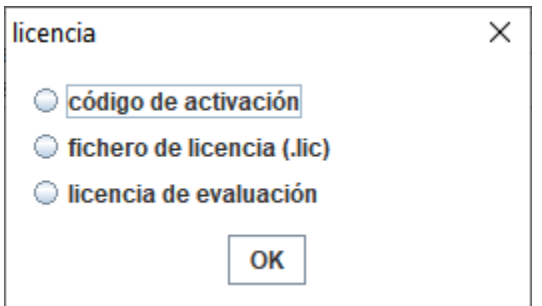

- ⚫ Seleccione "código de activación" si recibió un Código de activación
- Seleccione "fichero de licencia" si recibió un fichero LIC
	- o puede copier el fichero LIC recibido en el directorio /lics de su instalación para que PILAR lo encuentre directamente
- ⚫ Seleccione "licencia de evaluación" para generar una licencia de evaluación para usted (30 días)

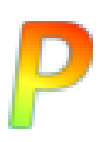

## fichero de licencia

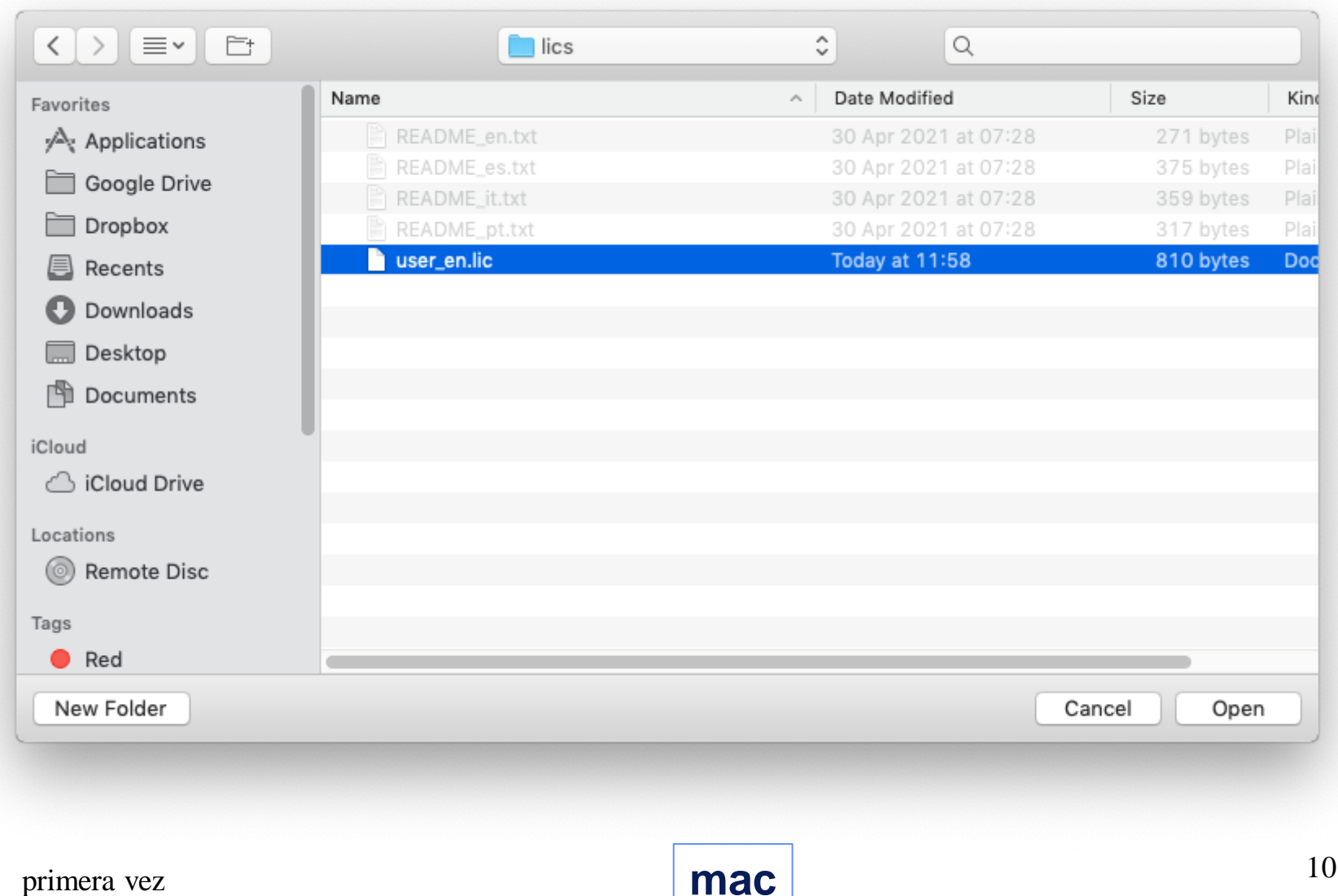

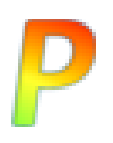

## código de activación

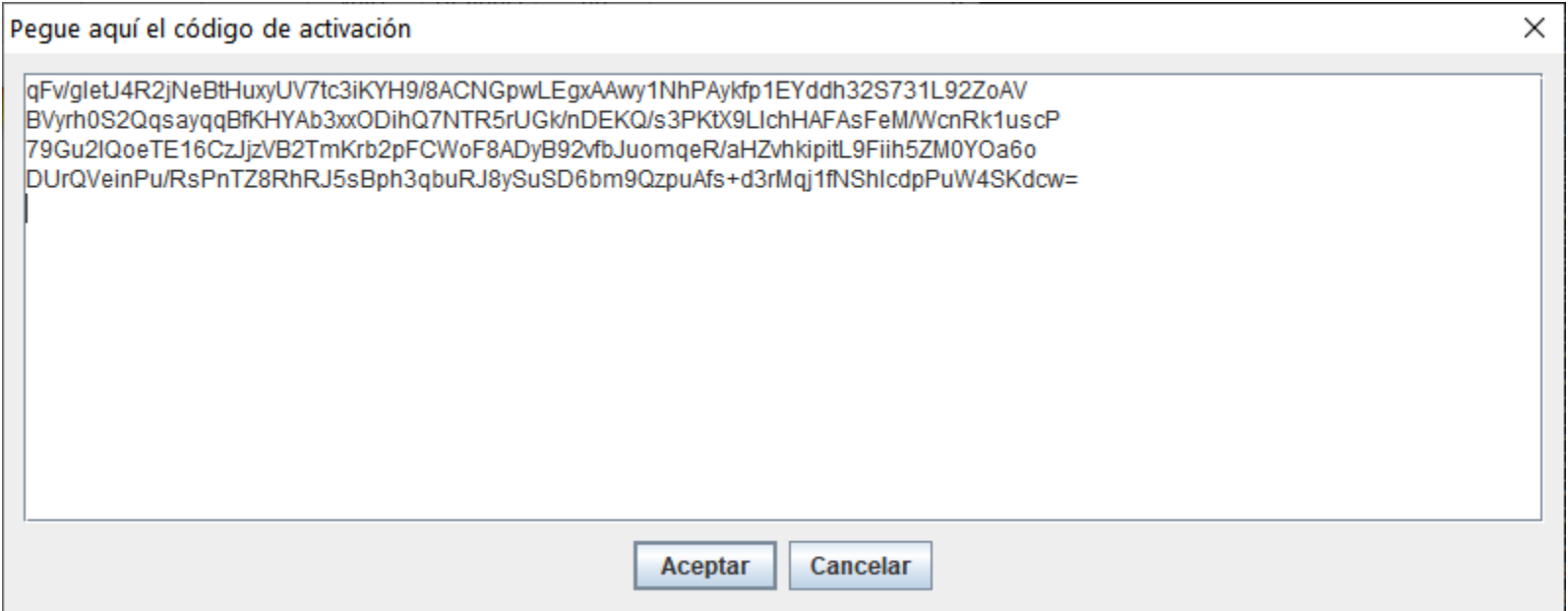

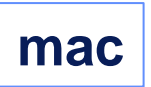

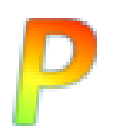

- ⚫ Haga clic en configuración para cambiar la configuración
- ⚫ Haga clic en licencia para cambiar la licencia

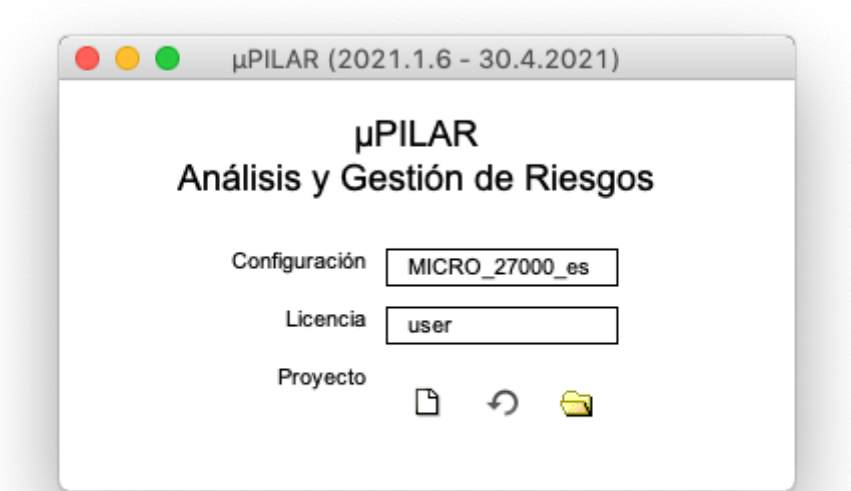

- ⚫ clic-clic en la cajita licencia para cambiar de licencia
- ⚫ clic-clic en la cajita configuración para cambiar de configuración

### **¿preguntas?**

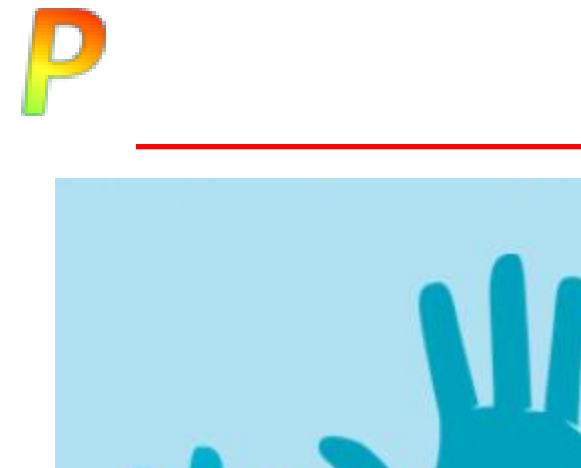

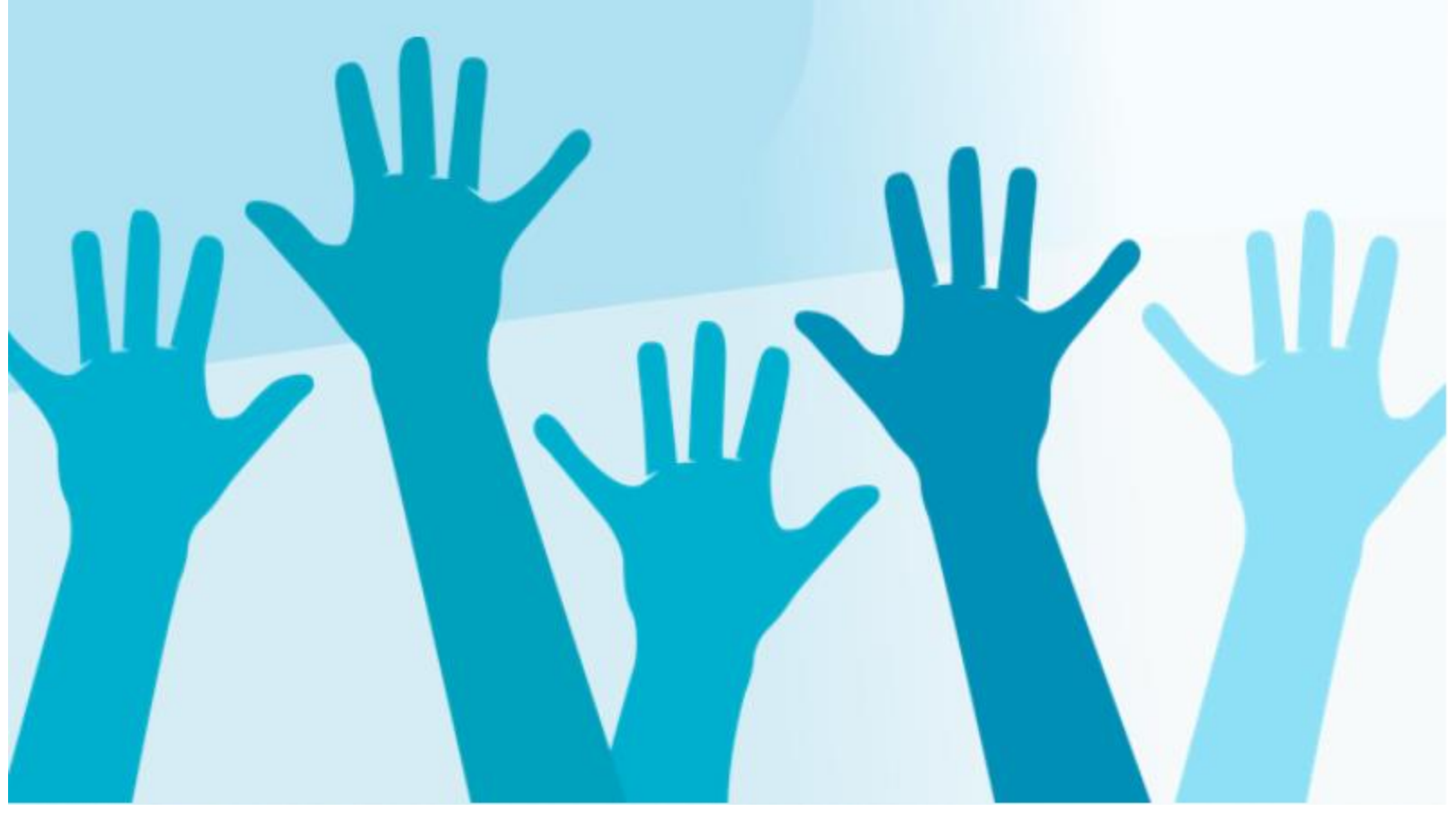

**support@pilar-tools.com**